# **DWG-TrueView 2010 und PDF-Plotter einrichten**

DWG-TrueView 2010 ist ein praktisches Werkzeug für Nicht-Zeichner um DWG-Dateien zu öffnen, Masse abzugreifen und Pläne zu plotten oder PDFs zu erstellen. Damit all dies reibungslos funktioniert sollte TrueView und der PDF-Plotter nach folgendem Beschrieb eingerichtet werden!

## **Vorbereitung**

- a. Autodesk DWG TrueView downloaden: http://www.autodesk.ch (Registrierung notwendig) Zurzeit ist nur die englische Version verfügbar. Setup ist auch im Ordner dieses PDFs zu finden.
- b. Systemvoraussetzungen:
	- Microsoft® Windows Vista® (SP1 oder höher), Microsoft® Windows® XP (SP2 oder höher)
	- Intel® Pentium® 4 oder AMD Athlon® Dual-Core Prozessor, 1.6 GHz oder schneller
	- Microsoft® .NET Framework 3.5 (SP1 oder höher) und Microsoft DirectX®
	- 512 MB RAM (1 GB RAM für Windows Vista)
	- 550 MB Freier Speicherplatz für Installation
	- 1,024 x 768 VGA TrueColor
	- Microsoft® Internet Explorer® 7.0
- c. 10-20 Minuten Zeit

#### **Installation**

- 1. Installationen und Änderungen an Computersystemen **nur in Rücksprache mit IT**!
- 2. Dateien entpacken
- 3. Setup ausführen und Anweisungen am Bildschirm folgen

#### **DWG TrueView einrichten**

Nach der Installation muss DWG TrueView noch eingerichtet werden. Wichtig dabei sind die Supportpfade, damit alle **Linientypen, Schraffuren** und dergleichen angezeigt und die DWG mit der richtigen **Plotstiltabelle** geplottet werden kann.

- 1. Anpassung per Reg-File (Nur für TrueView 2010 unter XP!): Ist im Ordner dieses PDFs zu finden oder
- 2. Anpassung von Hand:
	- a. Beliebige Zeichnung öffnen.
	- b. Oben links auf Icon klicken und Optionen aufrufen
	- c. Unter Dateien/Files folgende Pfade ergänzen:
		- i. Suchpfad für Arbeitssupport-Datei/Support File Search Path: O:\O003\Vorlagen\CAD-Vorlagen\Benutzerdefinierte Linientypen O:\O003\Vorlagen\CAD-Vorlagen\Schraffuren

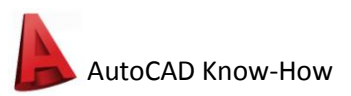

- ii. Drucker Support/Printer Support  $\rightarrow$  Plotstiltabelle/Plot Style Table : O:\O003\Vorlagen\Plot-Stiles
- d. Unter Anzeige/Display  $\rightarrow$  Farben.../Colors...  $\rightarrow$  2D-Modellbereich/2D model Space  $\rightarrow$ Einheitlicher Hintergrund/Uniform background die Farbe Schwarz/Black wählen
- e. Unter Anzeige/Display → Fadenkreuzgrösse/Crosshair size auf 100 stellen
- f. Optionen Anwenden/Apply
- g. Im Hauptfenster oben links in der Schnellzugriffsleiste den Erweiterungspfeil betätigen und Menübar anzeigen/Show Menubar
- 3. TrueView 2010 schliessen

### **PDF-Plotter einrichten**

Damit die PDFs aus TrueView 2010 richtig erstellt werden, muss die **DWG To PDF.pc3**-Datei angepasst werden. TrueView darf dabei nicht gestartet sein.

- 1. In C:\BENUTZER\Anwendungsdaten(AppData\Roaming bei Vista)\Autodesk\AutoCAD 2010\R18.0\enu\Plotters doppelklick auf DWG To PDF.pc3 unter der Registerkarte Devise and Document Settings → Custom Properties → Custom Properties... → Font Handling auf "Capture all" und "**As geometry**" aktivieren. Ansonsten werden bei manchen Plänen Teile von Texten nicht geplottet oder das PDF kann nicht zugeschnitten werden.
- 2. Wer will kann in derselben Registerkarte → User-definied Paper Size → Filter Paper Size die nicht benötigten Papierformate abwählen, respektive zuerst "Uncheck All" und dann die ISO A4-0 wieder selektieren. Es werden nur diese 9 von etwaa 100 gebraucht. Zudem erstellt TrueView beim PDFplotten automatisch ein Papierformat analog der benötigten Seiteneinrichtung.

Mit diesen Einstellungen kann TrueView nun optimal genutzt werden. Zur Bedienung und zum Plotten mit DWG TrueView sind im Ordner dieser Datei weitere PDFs zu finden.